# power wizard

Customer Enrollment Training Document

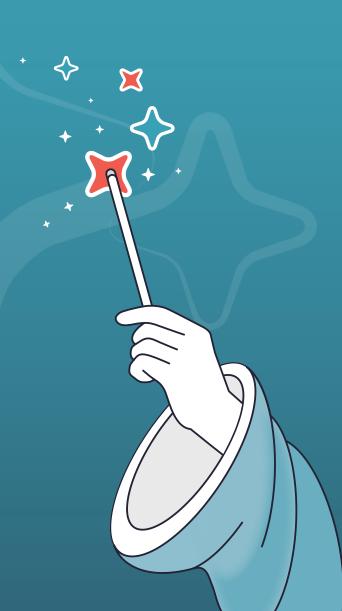

#### Contents

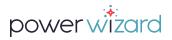

- 1. Welcome
- 2. Contents
- 3. Log In
- 4. Dashboard
- 5. Parts of Enrollment Journey
- 6. Account Set Up
- 7. Location Set Up Address
- 8. Location Set Up ESI ID & Billing Address
- 9. Start Date Set Up
- 10. Start Date Set Up Current Provider
- 11. Start Date Set Up Meter ID
- 12. Start Date Set Up Home Type & Heat Source
- 13. Customer Identification Set Up Date of Birth

- Customer Identification Set Up Social Security Number
- 15. Customer Identification Set Up Credit Lock
- 16. Customer Identification Set Up Driver's License
- 17. Customer Identification Set Up Deposit & How Did You Hear
- 18. Payment Details Membership Type & Promo
- 19. Payment Details Credit Card Information
- 20. Payment Details Password
- 21. Completing Enrollment Summary Screen
- 22. Enrollment Complete Success Screen
- 23. Index
- 24. Index Social Security Number Refusal Script & Email
- 25. Index Credit Card Refusal Script & Email
- 26. Index Agreement to Terms & Conditions

## Log In

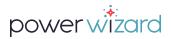

Customer Enrollment Tool can be accessed via any browser of your choice at <a href="PowerWizard.com/poa">PowerWizard.com/poa</a>

Use your assigned credentials to sign in
Username is most often your email address

If you have lost this information, please contact a Power Wizard Team Member to assist you.

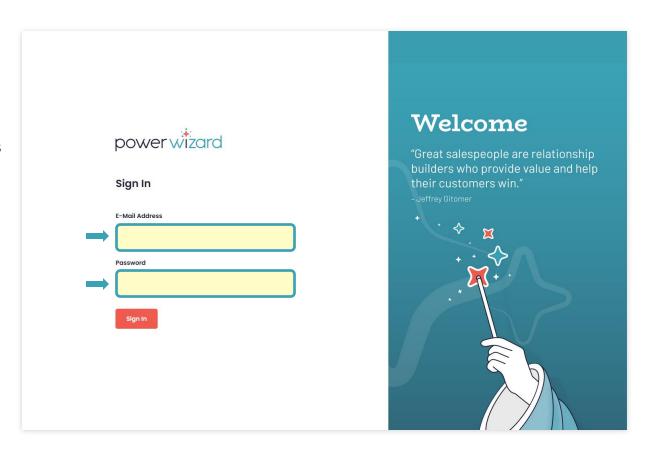

## Dashboard

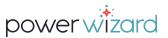

Click on "Add Customer" to start a new enrollment.

"Customer List" displays all enrollments completed by user.

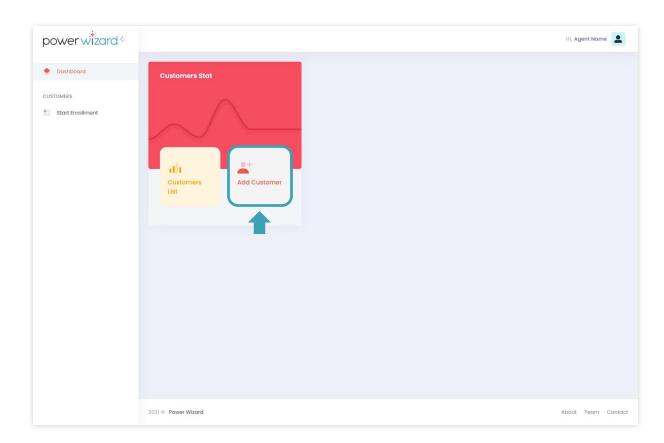

## Parts of Enrollment Journey

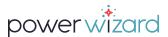

Once agent/broker logs in, their name is displayed.

Enrollment tabs identify where agent is in the enrollment. Once you have moved forward through stages of enrollment, you can move backwards via these tabs to make corrections if needed.

Fields to input customer information. The light grey beneath each window give instruction on formats required.

Where field is "Optional" leave blank if that information is not available.

Enrollment Support Script supports agent/broker through the enrollment, particularly when asking a customer sensitive information. It also sets expectations for the customer. While general info does not need to be read on script, bolded script does for legal and regulatory reasons.

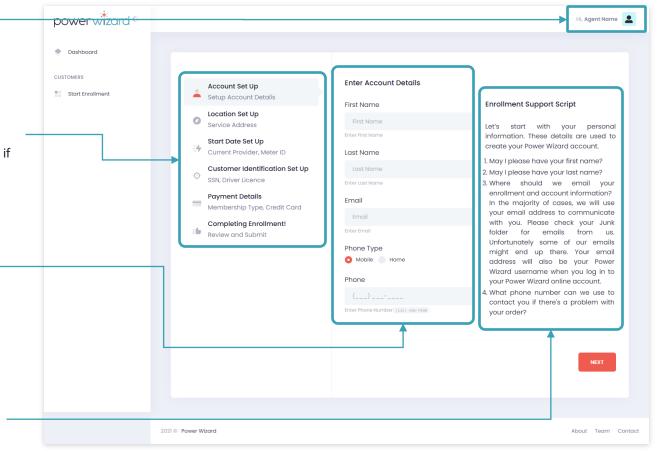

## Account Set Up

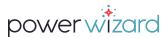

Account Set Up collects the basic contact information to create their Power Wizard Account. **Currently we can only enroll one premise per email address.** Two premises require two emails.

**Enter** customers name as it will appear on their Power Wizard Account.

**Email** will be used for enrollment and account information.

Must be a valid email address format to proceed. An error message will appear if the address is not valid.

**Enter** a valid 10-digit phone number and select mobile or home phone.

NOTE: Power Wizard could when needed, use customer's phone number to send automated messages for account information only.

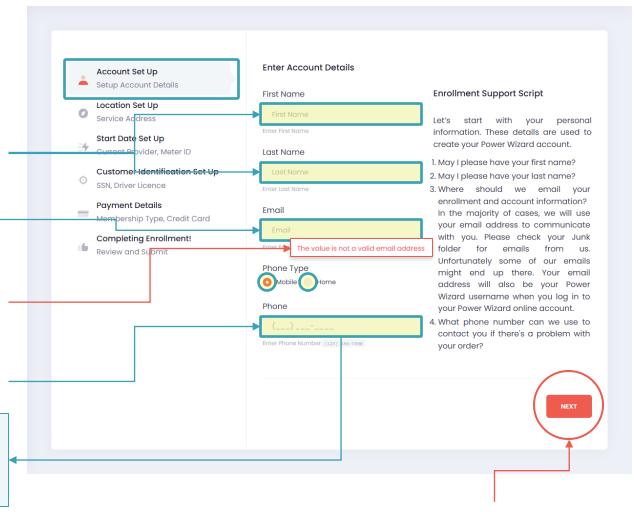

When all information is correctly entered – **click on NEXT** to proceed

## Location Set Up - Address

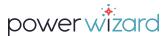

**Enter** customer's service address.

You will need to fully type out the address, with Rd/Ave/St etc., then scroll down to find # if the house/apartment has a # attached to it.

NOTE: If you cannot find the address, ask customer for recent bill to locate the ESI ID number. See next slide.

**Select** the address to auto-populate the City, State, Zip code and ESI ID fields. Please confirm city and zip code with customer.

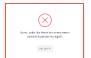

Incorrectly entered addresses or addresses in use will not allow you to proceed. Commercial address will not populate.

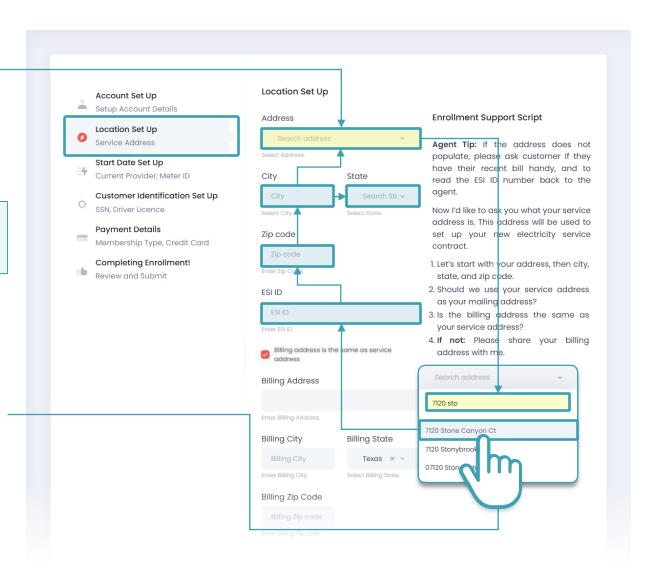

## Location Set Up – ESI ID & Billing Address

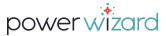

## Finding customer's service address by ESIID

If you cannot find the address, ask the customer for a recent bill to locate the ESI ID This will auto-populate the street address, city, state and zip code.

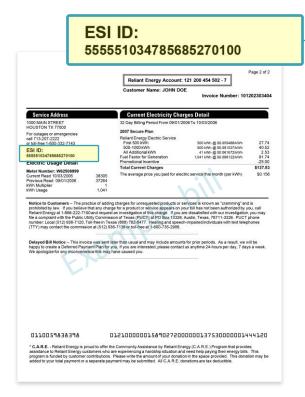

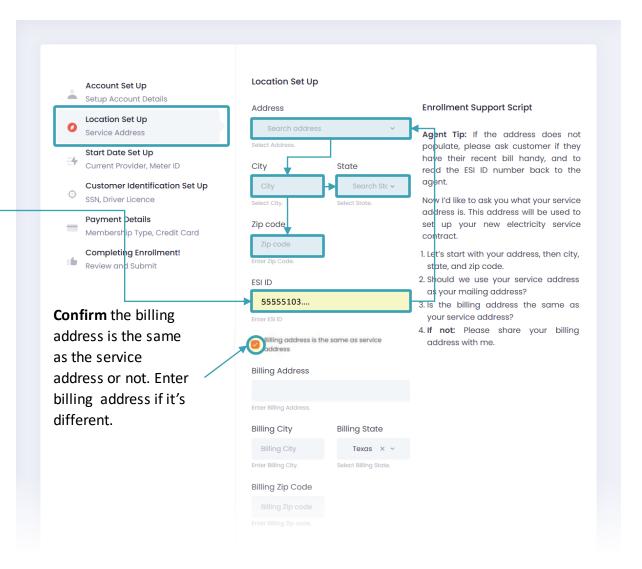

## Start Date Set Up

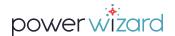

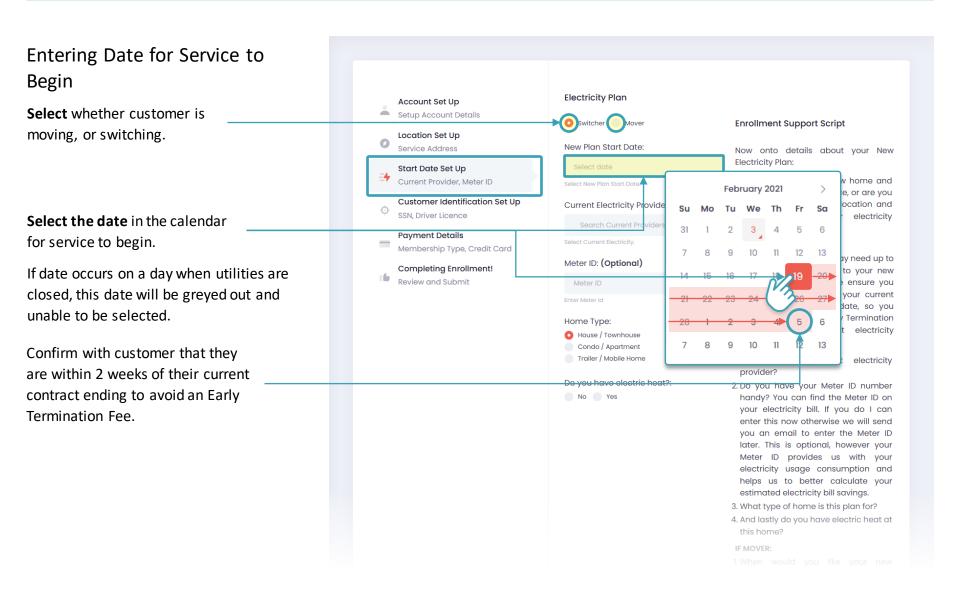

## Start Date Set Up – Current Provider

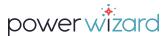

#### **Current Provider**

Entering customers current provider is optional - however helps us with the switch date requested when we have their current provider.

**Enter** the name of the current Retail Electricity Provider.

**Select** the customers current provider from the drop-down list.

If provider is not listed, select Other

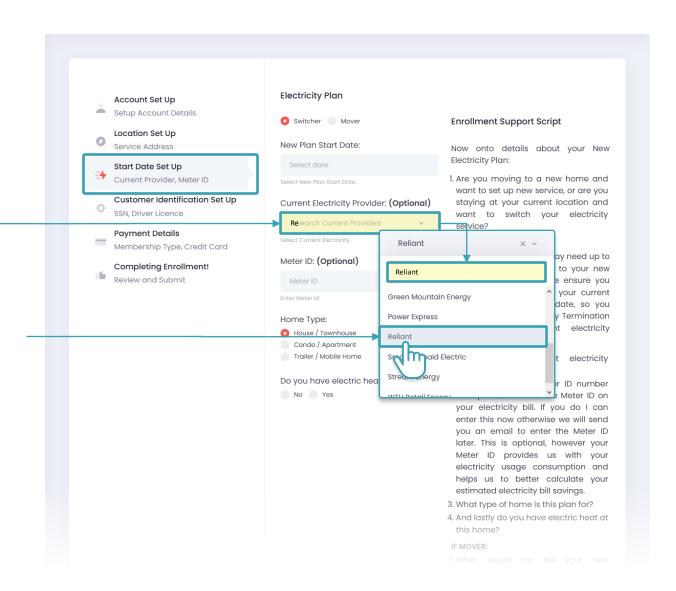

## Start Date Set Up – Meter ID

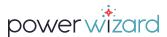

#### Meter ID

Entering the customers Meter ID for a

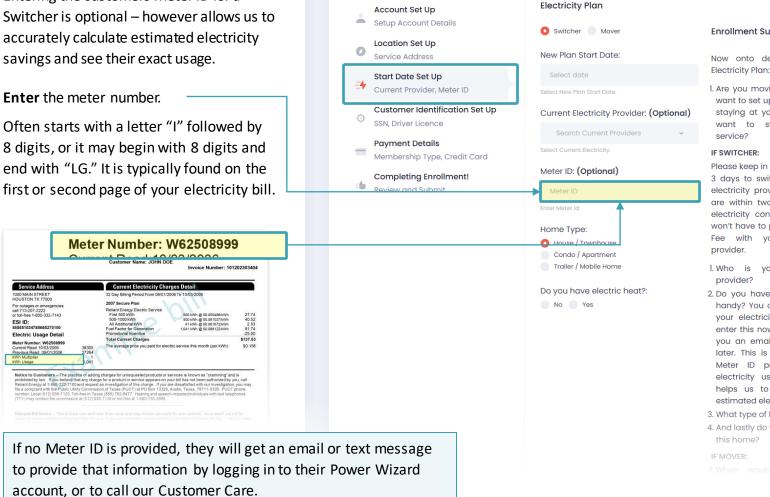

**Enrollment Support Script** 

Now onto details about your New

1. Are you moving to a new home and want to set up new service, or are you staying at your current location and want to switch your electricity

Please keep in mind we may need up to 3 days to switch service to your new electricity provider. Please ensure you are within two weeks of your current electricity contract end date, so you won't have to pay an Early Termination Fee with your current electricity

- 1. Who is your current electricity
- 2. Do you have your Meter ID number handy? You can find the Meter ID on your electricity bill. If you do I can enter this now otherwise we will send vou an email to enter the Meter ID later. This is optional, however your Meter ID provides us with your electricity usage consumption and helps us to better calculate your estimated electricity bill savings.
- 3. What type of home is this plan for?
- 4. And lastly do you have electric heat at

## Start Date Set Up – Home Type & Heat Source

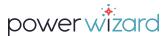

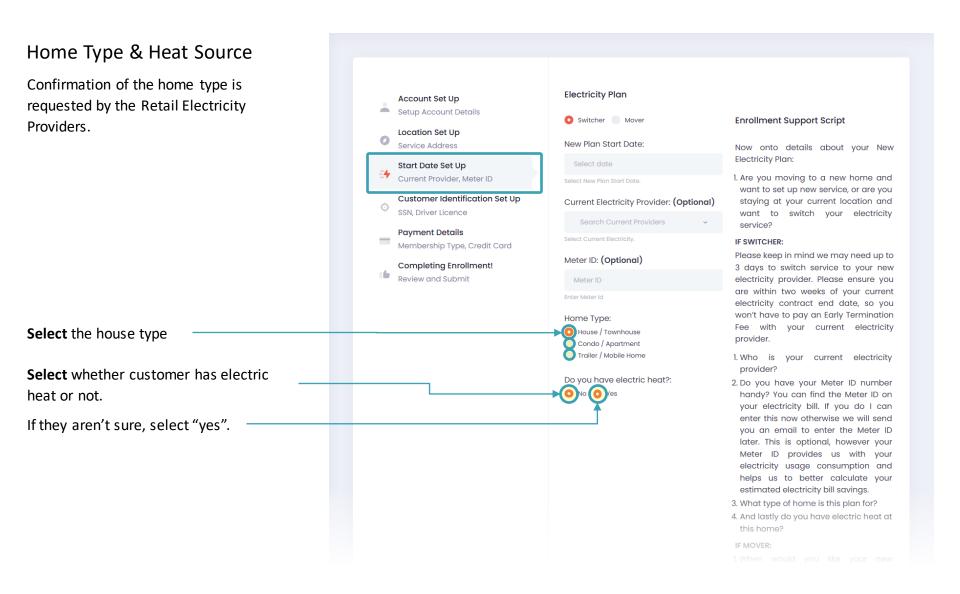

## Customer Identification Set Up – Date of Birth

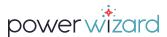

#### Date of Birth

When entering date of birth please follow the formatting indicated exactly as shown including the dashes.

#### Example:

| 1 | 9 | 8 | 5 | - | 0 | 6 | - | 1 | 5 |
|---|---|---|---|---|---|---|---|---|---|
| Υ | Υ | Υ | Υ | - | М | М | - | D | D |

The system will not allow you to proceed if Date of Birth is entered incorrectly

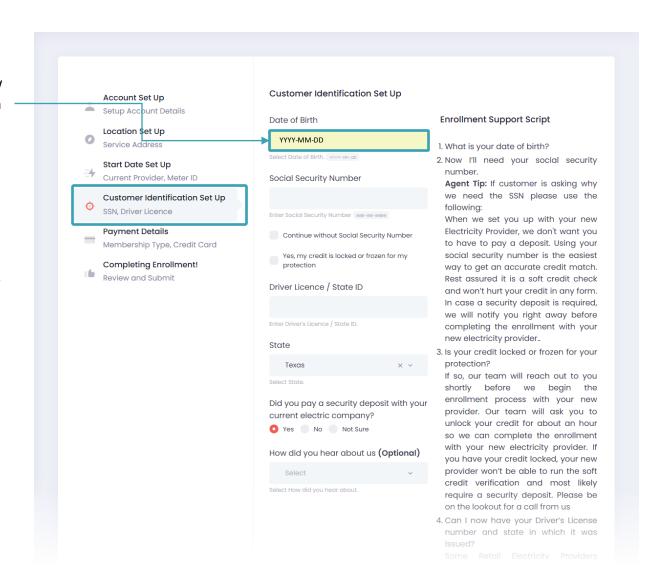

## Customer Identification Set Up – Social Security Number

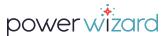

#### Social Security Number (SSN)

Customers are sometimes concerned when giving out their Social Security Number. Please use script to explain why we need it.

If the customer chooses to continue without a Social Security Number at this time, then read the following script:

"I understand not wanting to share this sensitive information with me over the phone. We offer another secure option to provide that information.

Once I complete the enrollment our system will automatically trigger an email to you. Click on the button inside the email to log in to your new Power Wizard account and enter your Social Security Number from there. Just to give you some peace of mind all our systems are protected with Norton.

As mentioned already, you will receive this email from us within a few minutes after the membership enrollment. If at all possible, please take immediate action so we get you enrolled onto your new plan."

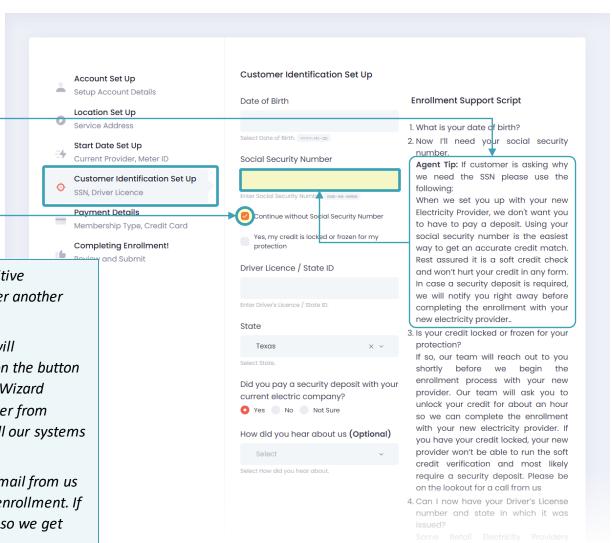

## Customer Identification Set Up – Credit Lock

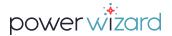

#### Credit Locked or Frozen

Ask customer if their credit is locked or frozen. If customer does not know, leave blank.

If their credit is locked/frozen, please read the script to the right to set expectations for their enrollment. Our team will reach out to them to unlock it for an hour or two, so we can smoothly process the enrollment.

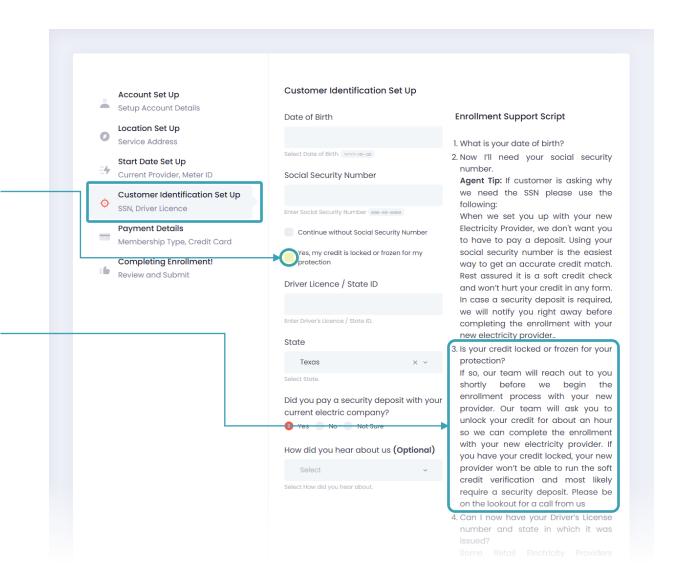

## Customer Identification Set Up – Driver's License

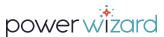

#### Driver's License or State ID

Driver's License or State ID is required by many electric providers in addition to the SSN.

The tool defaults to Texas. Ensure Drivers License is from Texas and not another state. If another state, find it in the drop down.

We must have a State Issued ID to verify identity.

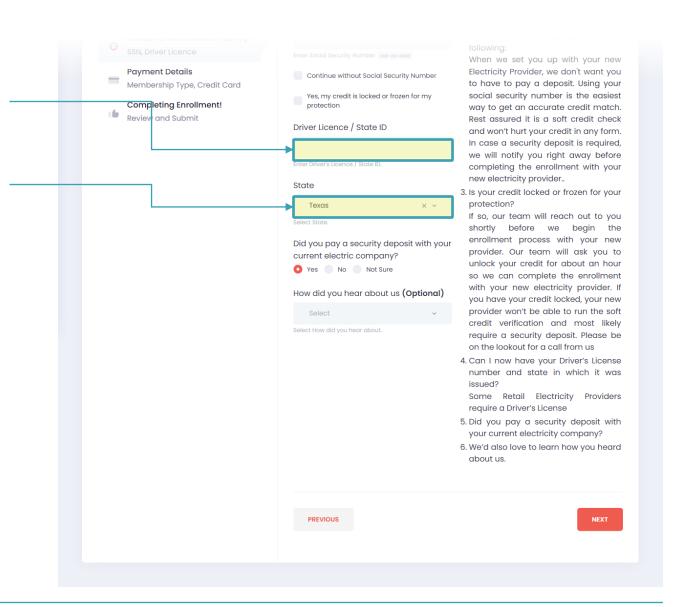

## Customer Identification Set Up – Deposit & How Did You Hear

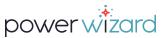

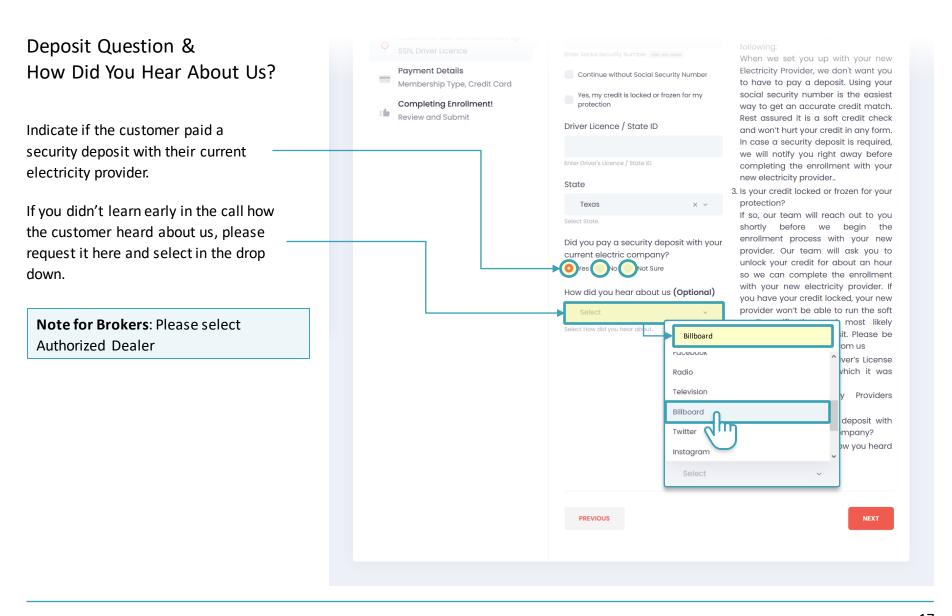

## Payment Details – Membership Type & Promo

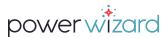

### Membership Type & Promo

Assist the customer in selecting the type of membership they want – monthly or annual. Explain the discount when they choose annual. Refer to the Enrollment Support Script for guidance.

**IF** the customer presents a promocode at start of call enter the code and click apply.

**DO NOT** provide the customer with a promocode or inquire if the customer has a promocode.

#### **Promo Code for Brokers**

Brokers will need to enter in their promo code here to trigger the gift card release.

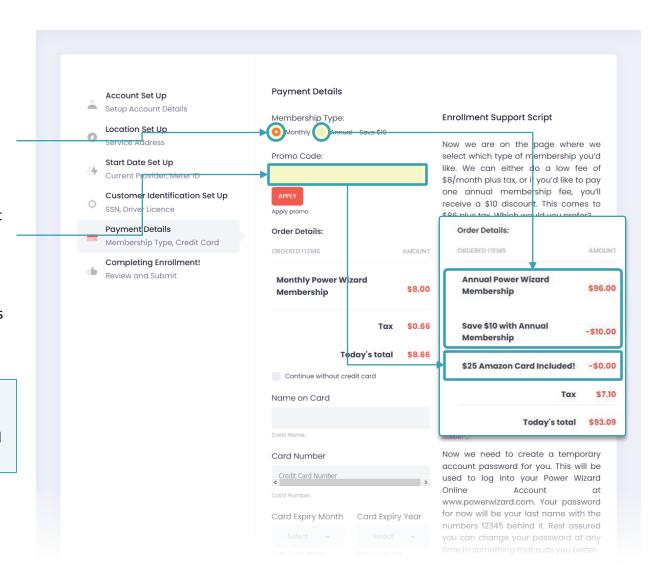

## Payment Details – Credit Card Information

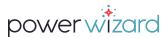

#### Credit Card Information

The credit card is used to enroll customer into autopay when available, as well as keeping their membership active. Please read the script on the side to set expectations.

Continuing without a credit card If the customer declines to provide credit card information then select Continue without Card. Let customer know they will get an email to log in to their PW account, and enter it securely there. See Slide 25 for Script.

**Collect** the customer's credit card information starting with the full name shown on the card and following with the 16 digit card number, expiry month and expiry year.

**CVV Number** on the back of the card is required to continue with credit card payment setup.

**Always** read the disclaimer to the customer before proceeding any further.

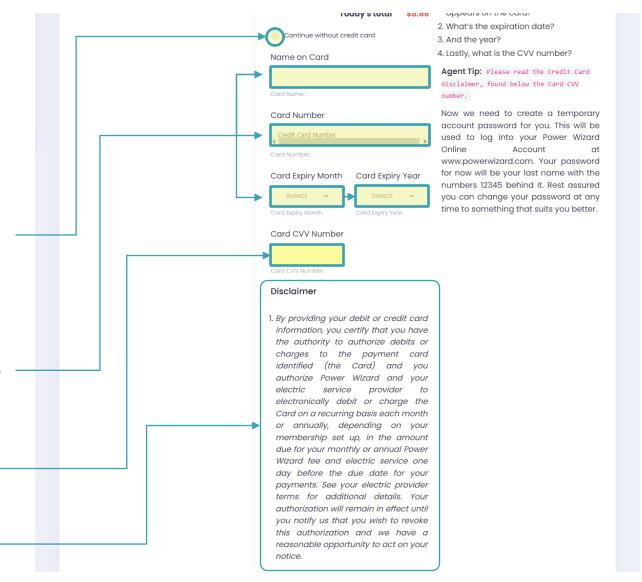

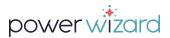

Creating a Temporary Account Password for the Customer

A password is created by agent/broker on behalf of the customer. This is temporary and can be changed at any time.

Please use the customers Last name, followed by 12345. The Password must be at least 8 digits long. This simple format makes it easy for them to remember.

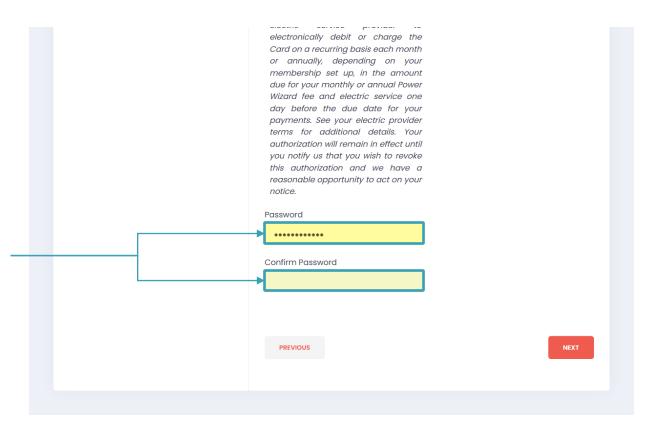

## Completing Enrollment – Summary Screen

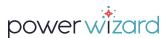

#### Final Review and Submission

This summary page ensures all details entered are correct. Please confirm Name, Phone Number, Email, Plan Start Date and Address are correct.

NOTE: The script below "Agent to Repeat" must be read by agents so customers are aware we may use their phone number to contact them.

**Carefully review** the details with the customer before final submission

Corrections are easily made by navigating back to any step in the process to make the updates.

Once all corrections have been made and all customer details are correct you can click the submit button.

SUBMIT

A final pop-up box will ask you to confirm submission. If all is good! click on Yes, Submit!

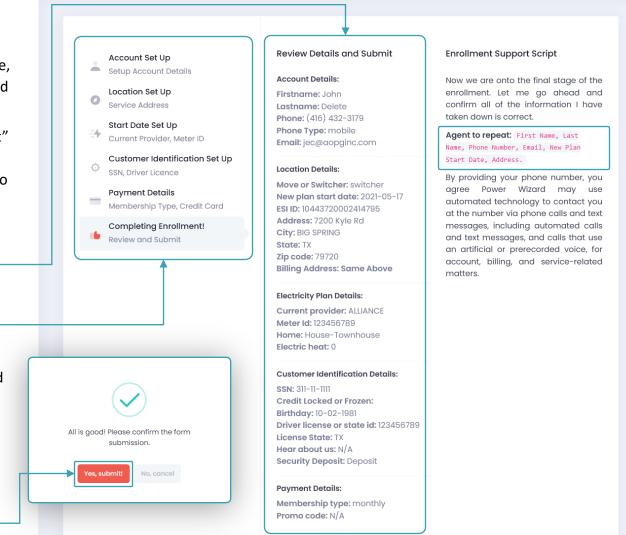

## Enrollment Complete – Success Screen

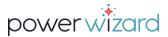

**Congratulations!** This success bar indicates your new customer order has been successfully submitted into our systems.

IMPORTANT: Read the script below the success bar to notify the customer we need them to take action immediately to accept our Terms and Conditions and Power of Attorney agreement. We cannot work on their behalf until those items are accepted.

The remainder of the script is to set expectations with customer of what comes next, and some of the benefits of being a Power Wizard customer.

You are now ready for your next customer!

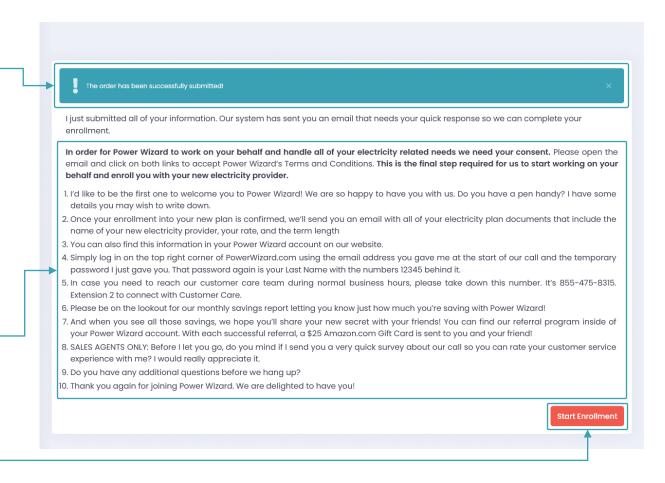

# INDEX

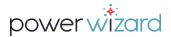

## When customer does not want to give you their Social Security Number:

"I understand not wanting to share this sensitive information with me over the phone. We offer another secure option to provide that information.

Once I complete the enrollment our system will automatically trigger an email to you. Click on the button inside the email to log in to your new Power Wizard account and enter your Social Security Number from there. Just to give you some peace of mind all our systems are protected with Norton.

As mentioned already, you will receive this email from us within a few minutes after the membership enrollment. If at all possible, please take immediate action so we get you enrolled onto your new plan."

#### SOCIAL SECURITY RE-RAMP EMAIL SENT TO CUSTOMER:

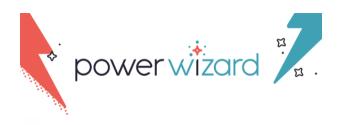

Dear Ebony,

Thank you for joining Power Wizard today!

You preferred to not provide your Social Security Number to our Sales agent today. We understand! Please securely log in to your Power Wizard My Account Dashboard and provide it there. We unfortunately cannot proceed with the enrollment onto your new electricity plan without it.

My Account

When we set you up with your new electricity provider, we don't want you to have to pay a deposit. Using your SSN is the easiest way to get an accurate credit match. Rest assured it is a soft credit check and won't hurt your credit in any form. In case a security deposit is required, we will notify you right away before completing the enrollment with your new electricity provider.

If you have any questions about submitting your SSN, please call us at 855-475-8315. We are here to help!

Best wishes.

Your Customer Care Wizards

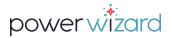

## When customer does not want to give you their Credit Card Number:

"I understand not wanting to share this sensitive information with me over the phone. We offer another secure option to provide that information.

Once I complete the enrollment our system will automatically trigger an email to you. Click on the button inside the email to log in to your new Power Wizard account and enter your Credit Card number from there. Just to give you some peace of mind all our systems are protected with Norton.

As mentioned already, you will receive this email from us within a few minutes after the membership enrollment. If at all possible please take immediate action so we get you enrolled onto your new plan."

#### CREDIT CARD RE-RAMP EMAIL SENT TO CUSTOMER:

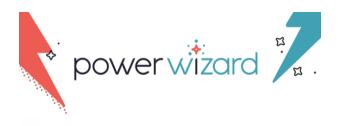

Dear Ebony,

Thank you for joining Power Wizard today! You preferred to not provide your credit card to our sales agent today over the phone. That's not a problem!

Please log in to your Power Wizard My Account using the red button below and securely provide it there. Your credit card is required to keep your membership benefits active, and used to enroll you into auto pay with your electricity provider when available.

My Account

Once we have your information on file, we can proceed with the enrollment onto your new electricity plan. Unfortunately we cannot proceed without it.

If you prefer to receive paper billing and not enroll into autopay, please call us at 855-475-8315 or send an email to <a href="mailto:support@powerwizard.com">support@powerwizard.com</a>.

We will update your information with your new provider on your behalf.

If there is anything else we can assist you with, please let us know. We're glad you're here!

Best wishes, Power Wizard

## Index – Agreement to Terms & Conditions

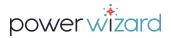

## Customer's Final Step to Confirm Power Wizard **Enrollment:**

It is important the customer reads our Terms and Conditions directly and accepts them via email. This script appears on the final screen of the enrollment.

Customer MUST AGREE to our terms and conditions in this email as well as agreeing for us to enroll the customer on their behalf and manage all their electricity needs.

Without their agreement to the Terms and Conditions, as well as enrolling them on their behalf, the enrollment is NOT complete.

Please ensure customer understands this. Agent/Broker can also stay on the line with them to open email and confirm, if need be.

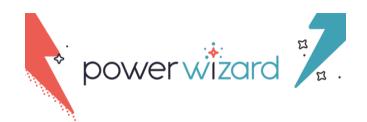

#### Dear Ebony,

Thank you for joining Power Wizard today! We have just one more step before we search 100s of electricity plans to find the best one for you.

Please follow the link below and click on the "I Agree" button to give your final authorization for Power Wizard to work on your behalf for all your electricity related needs.

#### Click Here

Please note we cannot move forward with your enrollment without this authorization.

If you have any questions about these next steps, please contact us at 1-855-475-8315.

We look forward to serving you as a valued member of Power Wizard!

> Best wishes, Power Wizard

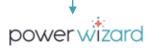

#### Thank you for joining Power Wizard!

There is just one more step between you and your savings. Please read, click the checkboxes, and then click the "I Agree" button once you have read each statement. Power Wizard is regulated by the Public Utility Commission of Texas. Click here for required disclosures.

I affirm that I have read and agree to the Power Wizard Terms of Service and Privacy Policy

I affirm that I have read and agree to the Agency Authorization and Limited Power of Attorney (POA) and authorize Power Wizard to act on my behalf in accordance with the POA and the Terms of Service including selecting and enrolling me with retail energy providers (REPs); switching, cancelling or renewing

service with REPs; accessing my energy usage information; and performing related activities as described therein.